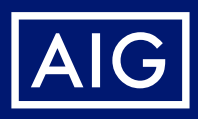

# Scan & Submit Claims Documentation Electronically

How to Scan from your Mobile Device

## **iPhones**

*Using the iOS Notes App*

- 1. Open the Notes App
- 2. Click the "New Note" Icon on the bottom left
- 3. Tap the "Camera" that appears above the keypad
- 4. Select "Scan Document"
- 5. Position the document and tap the circle to capture the image
- 6. Adjust the cropping and select "Retake" or "Keep Scan"
- 7. Repeat Steps 5-6 for all additional pages
- 8. Tap "Save"
- 9. Tap the "Share" Icon at the top of the screen
- 10. Select "Mail"
- 11. Enter the AIG.com mailbox information in the "To" and your Claim number in the "Subject"
- 12. Send

## **Most Android Phones**

- 1. Open the Notes App
- 2. Click "+" icon on the lower right corner
- 3. Enter 'Title' *(optional)*
- 4. Enter 'Content' *(optional)*
- 5. Tap the "Camera" that appears above the keypad
- 6. Take a picture (Phone image)
- 7. Repeat Steps 5-6 to add additional images
- 8. To crop, hold the image for 2 second and select "edit" to crop or add special effects
- 9. Click icon on top right corner to finish the notes content and save
- 10. Select "Menu" icon on top right to share the notes as text/picture
- 11. Select "Email"
- 12. Enter the AIG.com mailbox information in the "To" and your Claim number in the "Subject"
- 13. Send

### **Samsung**

*Take pictures of all the documents using the Samsung phone camera*

- 1. Open Samsung Notes App
- 2. Click "+" icon on the lower right corner
- 3. Enter "Title" *(optional)*
- 4. Enter "Content" *(optional)*
- 5. Tap the "Document" icon that appears above the keypad
- 6. Select required pictures from the phone library and attach it to the document
- 7. Press and hold the icon to edit the pictures
- 8. Select "Apply" on the top right corner
- 9. Click "Share" to share the document as PDF, image, text, HTML, etc.
- 10. Select "Email"
- 11. Enter the AIG.com mailbox information in the "To" and your Claim number in the "Subject"
- 12. Send

## **Notes automatically saves a copy of your document in all three devices.**